## 携帯電話メールアドレス登録のお願い

夢現塾では、遅刻欠席の連絡・ご相談などをメールでお受けしています。また、必要に応じて夢現塾から保 護者の皆さまに「連絡メール」を送信しています。

#### 1)メールアドレス登録の流れ(手順)

①以下の登録専用メールアドレスに、ご登録いただく保護者の携帯電話から、件名に「新規登録」、本文に 「お子さまの氏名・校舎名・学年・学校名」を記入の上、下記の登録専用メールアドレス宛てにメールを送 信してください。

※使用するメールサーバーの同時送信可能件数には限りがあります。緊急時の連絡を迅速に行うため、登録は1家庭1件 のみとさせていただきます。

※夢現塾でお預かりする保護者の携帯電話メールアドレスは、当社のプライバシーポリシー(個人情報保護に関する基本方 針)に則り、保護者のプライバシーを尊重し個人情報に対して十分な配慮を行うと共に大切に保護し、適正な管理を行う ことに努めております。

# 登録専用メールアドレス **touroku@mugen-jyuku.net**

このアドレスは、新規登録の場合のみ使用します。普段のご連絡は下記の「夢現塾連絡メールアドレス」をご利用ください。

②夢現塾から「送受信確認」というメールが数分以内に返信されてきます。このメールが受信できましたら、 登録は完了となります。

※携帯機種によって自動返信文が文字化けする場合があるようですが、大丈夫です。

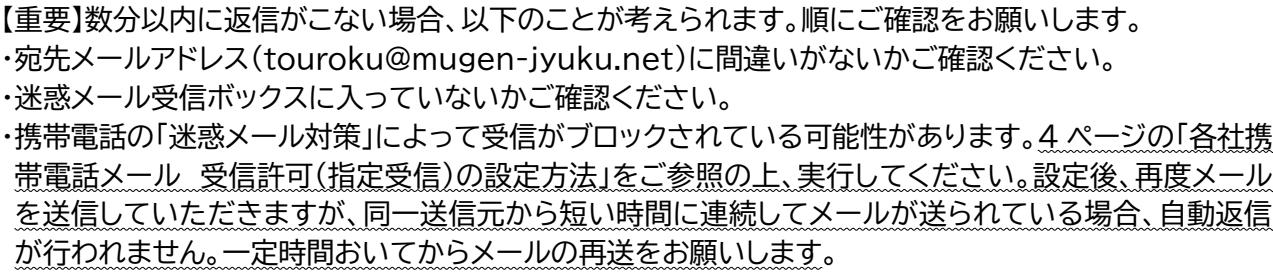

③今後の夢現塾へのご連絡やご相談等は以下のメールアドレスをご使用ください。

夢現塾連絡メールアドレス **[renraku@mugen-jyuku.net](mailto:renraku@mugen-jyuku.net)**

#### ④お願い

今後、アドレスを変更された場合、上記の夢現塾メールアドレス「**[renraku@mugen-jyuku.net](mailto:renraku@mugen-jyuku.net)」に** 必ずご連絡をお願いいたします。こちらで登録したアドレスを変更します。

2)各社携帯電話メール 受信許可(指定受信)の設定方法 ※迷惑メール対策をしていても、指定したアドレスからのメールを受け取れるようにする設定です。

#### **SoftBank(スマートフォン・iphone)**

①スマホ…「メール」→「設定」→「メール・アドレス設定」で「My SoftBank」に接続します。 iphone…「Safari」を起動し「ブックマーク」から「My SoftBank」をタップしログインします。

②「メール設定」をタップし、「メールの設定」画面の中の「メール設定(SMS/MMS)」または「メール設定 E メール(i)」の「設定する」をタップします。

※ご利用のメールの種類によって、「(SMS/MMS)」か「E メール(i)」か異なります。

■「メール設定(SMS/MMS)」の方 ※ドメインが「softbank.ne.jp」 ③迷惑メールブロックの設定の「変更する」をタップします。

- ④下の方の「個別設定」の中の「個別設定はこちら」をタップします。
- ⑤「受信許可・拒否設定」の中の「受信許可リスト設定」をタップします。
- ⑥「利用設定」の「設定する」を選択してください。

⑥メールアドレスの一部(または全部)の入力欄に「mugen-jyuku.net」を入力後、「後方一致」を選んで 「次へ」をタップします。

⑦「設定する」をタップします。

⑧「設定が完了しました」と表示されれば完了となります。

■「メール設定 E メール(i)」の方 ※ドメインが「i.softbank.jp」

③「迷惑メールブロック設定」の「次へ」をタップします。

- ④「受信許可リスト」をタップします。
- ⑤「追加」をタップします。

⑥メールアドレスの一部(または全部)の入力欄に「**mugen-jyuku.net**」を入力後、「後方一致」を選んで 「次へ」をタップします。

⑥登録内容に誤りがないかを確認し、「登録」をタップします。

⑦「OK」をタップして完了となります。

### **SoftBank(従来の携帯電話)**

①「Y!」ボタンを押して表示されたページの下の方にある「設定・申込」を選択します。

- ②「メール設定」→「メール設定(アドレス・迷惑メール等)」と進みます。
- ③ 暗証番号(数字4桁)を入力し、「OK」を押します。
- ④「迷惑メールブロック設定」→「個別設定」を選択して「次へ」を押します。
- ⑤「受信許可・拒否設定」→「受信許可リスト設定」を選択します。
- ⑥ 利用設定は「設定する」を選び、入力欄に、「**mugen-jyuku.net**」を入力し、「後」(後方一致)を選ん で「設定する」を押します。
- ⑦「OK」ボタンを押すと、設定が完了となります。

## **docomo(sp モード)**

## ①「d メニュー」を起動します。 ②「お客様サポート」→「メール設定」→「詳細/その他設定」の中の「詳細設定/解除」を選択します。 ③「認証」画面で「sp モードパスワード(数字4桁)」を入力し、「決定」を選択します。 ④「迷惑メール対策」画面の中の「受信/拒否設定」の「設定」を選び、「次へ」を選択します。 ⑤「受信/拒否設定」画面の中で「ステップ4」が表示されるまで下にスクロールしてください。 ⑥ 「 ス テ ッ プ 4 」の「受信設定」に進み、「個別に受信したいドメインまたはアドレス」に、 **@mugen-jyuku.net** を入力後、「登録」を選択すると設定が完了となります。

## **docomo(iphone)**

①「Safari」を起動し「ブックマーク」から「ドコモお客様サポート」をタップします。

②「サービス・メールなどの設定」の「メール設定」をタップします。

③「詳細設定/解除」をタップします。

④「パスワード」を入力します。

⑤「受信/拒否設定」の「設定」を選択し「次へ」をタップします。

⑥ 「 ス テ ッ プ 4 」の「受信設定」に進み、「個別に受信したいドメインまたはアドレス」に、 **@mugen-jyuku.net** を入力後、「登録」を選択すると設定が完了となります。

## **docomo(i モード)**

①「Menu」→「メール設定」と進みます。

②「迷惑メール対策設定」の中の「詳細設定/解除」を選択します。

③「認証」画面で「i モードパスワード(数字 4 桁)」を入力し、「決定」を押します。

④「迷惑メール対策」画面の中の「▼受信/拒否設定」の「設定」にチェックを入れ、「次へ」を選択します。 ⑤「受信/拒否設定」画面の「▼ステップ4」の「受信設定」に進み、「▽個別に受信したいドメインまたはアド レス」に、**@mugen-jyuku.net** を入力後、「登録」を選択すると設定が完了となります。

# **au(スマートフォン)**

①「 」→「設定」→「E メール設定」→「その他の設定」→「迷惑メールフィルター」と進みます。

② 入力欄に暗証番号(数字4桁)を入力し、「送信」をタップします。

③「迷惑メールフィルター」画面の「個別設定」の中にある「受信リスト・アドレス帳受信設定へ」をタップしま す。

④「有効」を選びます。

⑤ キーワード入力欄に「**mugen-jyuku.net**」を入力後、範囲は「ドメイン一致」を選択します。 ⑥「変更する」をタップします。

⑦「受信リスト設定 変更確認」で内容を確認後、「OK」をタップすると設定が完了となります。

## **au(iphone)**

① WiFi ネットワークをオフ(「設定」→「WiFi」→「オフ」)にしてください。 ②「Safari」を起動し「ブックマーク」から「au お客さまサポート」をタップします。 ③「iphone 設定ガイド」の「お持ちの機種を選択」をタップし、機種を選び「完了」をタップします。 ④「ご購入後の各種設定」の中の「EZweb メール初期設定」をタップします。 ⑤「EZweb メール初期設定」画面の「迷惑メールフィルター」をタップします。 ⑥「フィルター設定画面へ」をタップします。

⑦ ログインを求められた場合は、「auID とパスワードを入力してログインする」をタップし、入力欄に auID とパスワード(8桁以上英数記号)を入力し、「ログイン」をタップします。

⑧ 表示された画面の「メールアドレス変更・迷惑メールフィルター・自動転送」をタップします。

⑨「E メール設定」画面の「迷惑メールフィルターの設定/確認へ」をタップします。

⑩「個別設定」の中の「受信リスト・アドレス帳受信設定へ」をタップします。

⑪「受信リスト設定」の「有効」をタップします。

⑫キーワード入力欄に、「**mugen-jyuku.net**」を入力後、範囲は「ドメイン一致」を選択します。 ⑬「変更する」をタップします。

⑭「受信リスト設定 変更確認」で内容を確認後、「OK」をタップすると設定が完了となります。

# **au(従来の携帯電話)**

- ①「 キー」→「E メール設定」→「メールフィルター」→「迷惑メールフィルター設定」と進みます。
- ②「迷惑メールフィルター設定」の「詳細設定」の中にある「受信リスト設定」を選択します。
- ③「有効/リスト編集する」を選び、「次へ」を選択します。
- ④入力欄に、「**@mugen-jyuku.net**」を入力後、「ドメ」(ドメイン)を選びます。

⑤「登録」を押します。

⑥「設定確認」で内容を確認後、「登録」を選択すると設定が完了となります。

※携帯電話会社の仕様変更により若干異なる場合がありえます。詳しくは各社 HP でご確認ください。

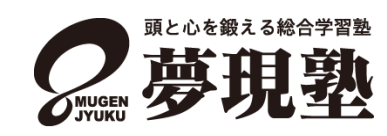